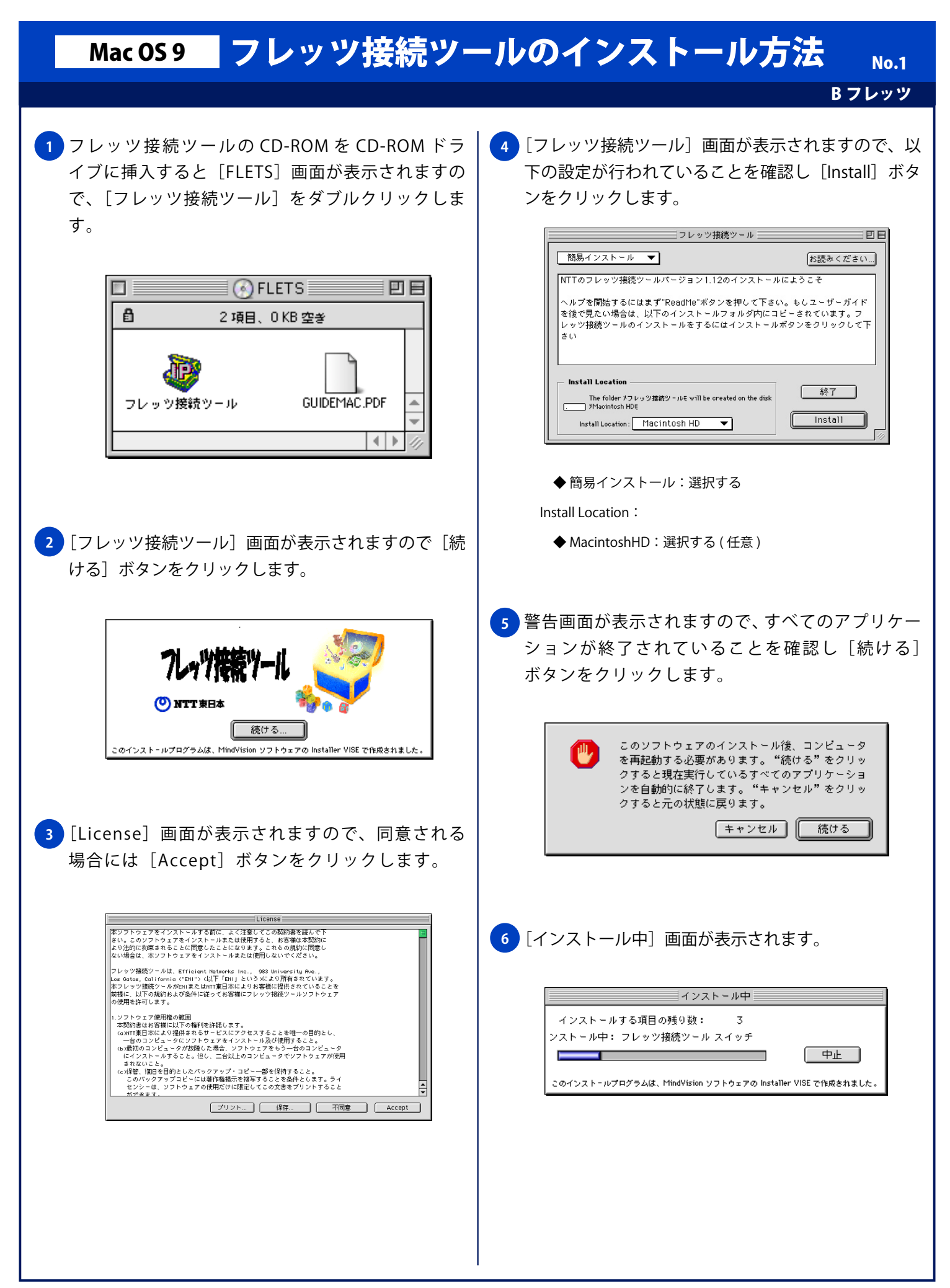

## Mac OS 9 フレッツ接続ツールのインストール方法 No. 2

B フレッツ

<mark>7 )</mark>インストールが終了すると [フレッツ接続ツール] 画 面が表示されます。以下の入力を行い [OK] ボタン をクリックします。

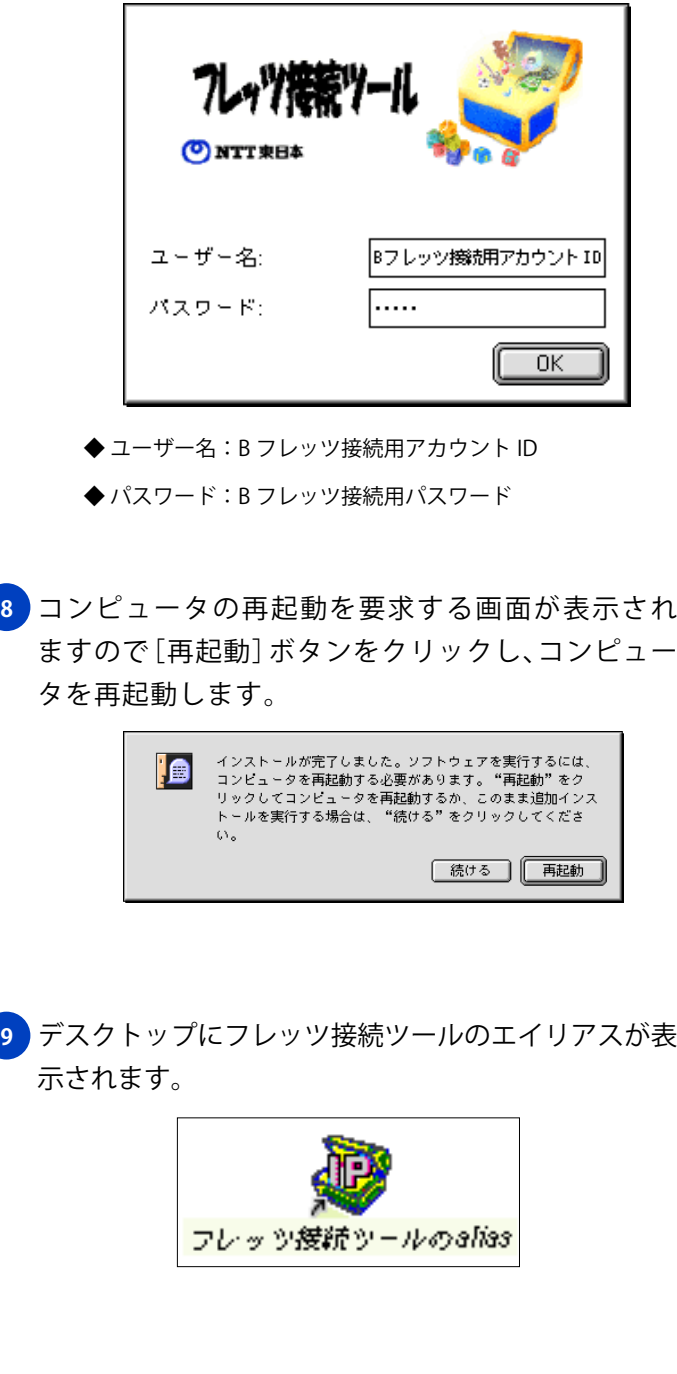